## **Club informatique Mont-Bruno**

Séances du 14 janvier et du 2 février 2011 Présentateurs : Jean-Claude Moisan et Michel Gagné

# **Version Windows 7**

## **Contenu de la séance**

- Nouvelle informatique : le géocaching
- $\blacklozenge$  Windows : le panneau de configuration (1 de 2)
- Windows : les fichiers PDF + le téléchargement d'un lecteur PDF (Acrobat Reader)

## **Sites : les sites sur le géocaching**

#### **Qu'est-ce que le géocaching?**

Le « géocaching » (chasse au trésor) est un jeu de divertissement et d'aventure pour les utilisateurs de tout âge. À l'aide d'un récepteur GPS et d'un ensemble de coordonnées trouvées sur Internet qui indiquent l'endroit d'une cache (trésor), les « géocacheurs » (joueurs) recherchent des caches qui ont été préalablement installées par d'autres géocacheurs.

#### **Exercice 1 : comment consulter Wikipédia pour se renseigner sur le géocaching.**

- 1. Téléchargez la page **fr.wikipedia.org**
- 2. En haut à droite de la page, dans le rectangle **Rechercher**, écrivez **géocaching**.
- 3. Frappez sur la touche **Entrée**.
- 4. Lisez l'information obtenue.

### **Exercice 2 : comment consulter le site de l'Association Géocaching Québec.**

- 1. Téléchargez la page **www.geocaching-qc.com**
- 2. Lisez l'information obtenue. (Utilisez la barre de défilement).

#### **Exercice 3 : comment consulter le site de géocaching France.**

- 1. Téléchargez la page **www.geocaching-France.com**
- *2.* Lisez l'information obtenue. (Utilisez la barre de défilement).

#### **Exercice 4 : comment trouver un GPS de randonnée.**

- 1. Téléchargez la page **www.google.ca**
- 2. Dans le rectangle au-dessus du bouton **Recherche Google**, écrivez **GPS de randonnée Québec** ou **GPS de randonnée**.
- 3. Cliquez sur le bouton **Recherche Google**.
- 4. Cliquez sur le lien de votre choix.

## **Windows : le panneau de configuration (1 de 2)**

Le panneau de configuration de votre ordinateur est semblable au tableau de bord de votre automobile. Il vous permet de

- connaître les caractéristiques de votre ordinateur (c'est-à-dire de comprendre ce qu'il contient et comment on lui a dit de fonctionner)
- et, dans certains cas, de modifier les caractéristiques de l'ordinateur.

#### **Exercice 5 : comment faire apparaître la liste des catégories de tâches que vous pouvez accomplir avec le panneau de configuration.**

- 1. Cliquez sur le bouton **démarrer**.
- 2. Cliquez sur **Panneau de configuration**.
- 3. En haut à droite de la fenêtre, si le mot **Catégorie** n'apparaît pas à droite d'**Afficher par**, faites les actions suivantes :
	- 3.1. cliquez sur le mot apparaissant à droite d'**Afficher par** pour voir les options disponibles ;
	- 3.2. cliquez sur **Catégorie**.
- 4. Le panneau de configuration devrait avoir l'apparence suivante :

#### Ajuster les paramètres de l'ordinateur

Réseau et Internet

Matériel et audio

Ajouter un périphérique

Désinstaller un programme

Programmes

partage

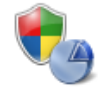

Système et sécurité Consulter l'état de votre ordinateur Sauvegarder l'ordinateur Rechercher et résoudre des problèmes

Afficher l'état et la gestion du réseau

Choisir les options de groupe résidentiel et de

Afficher les périphériques et imprimantes

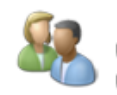

Comptes et protection des utilisateurs Ajouter ou supprimer des comptes d'utilisateurs Configurer le contrôle parental pour un utilisateur

Afficher par : Catégorie ▼

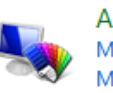

Apparence et personnalisation Modifier le thème Modifier l'arrière-plan du Bureau Modifier la résolution de l'écran

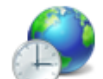

Horloge, langue et région Modifier les claviers ou les autres méthodes d'entrée

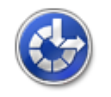

Options d'ergonomie Laisser Windows suggérer les paramètres Optimiser l'affichage

Les expressions en vert sont les noms des catégories de tâches que vous pouvez accomplir avec le panneau de configuration. En cliquant sur le nom d'une catégorie (en vert), vous avez accès à toutes les tâches de la catégorie. Les expressions en bleu qui apparaissent sous une catégorie sont les noms des tâches les plus utilisées de cette catégorie. En cliquant sur le nom d'une tâche (en bleu), vous déclenchez l'exécution de cette tâche.

#### 5. Fermez la fenêtre **Panneau de configuration**.

Nous allons maintenant explorer les catégories de tâches et nous allons exécuter quelques tâches dans la plupart des catégories. Il ne nous sera pas possible d'exécuter toutes les tâches par manque de temps et parce que certaines tâches nécessitent des connaissances informatiques avancées.

Les exercices ci-dessous tiennent pour acquis que le panneau de configuration utilise l'affichage des catégories (c'est-à-dire que le mot **Catégorie** apparaît à droite d'**Afficher par** dans le menu du panneau de configuration).

### **Voici quelques exercices pour la catégorie** *Apparence et personnalisation***.**

La taille d'une image est exprimée en pixels. Un pixel est un point sur une image.

La résolution d'un écran est exprimée par deux nombres (par exemple, 1152 x 648). Le premier nombre indique combien l'écran affiche de pixels (ou de points) en largeur. Le second nombre indique combien l'écran affiche de pixels en hauteur. Les écrans modernes sont des écrans de type 16:9, c'est-à-dire qu'ils affichent 16 pixels de largeur pour 9 pixels de hauteur. Les vieux écrans étaient de type 4:3, c'est-à-dire qu'ils affichaient 4 pixels de largeur pour 3 pixels de hauteur.

#### **Exercice 6 : Comment connaître le type de votre écran (16:9 ou 4:3).**

- 1. Mesurez la largeur de votre écran.
- 2. Mesurez la hauteur de votre écran.
- 3. Devisez la largeur par la hauteur :
	- $\bullet$  si le résultat est environ 1.77, votre écran est de type 16:9 (16/9 = 1.77);
	- $\bullet$  si le résultat est environ 1.33, votre écran est de type 4:3 (4 / 3 = 1.33).

**Exercice 7 : Comment connaître la résolution de votre écran. (La résolution d'un écran est le nombre de pixels que l'écran affiche en largeur et en hauteur. Une résolution de 1152 x 648 indique que l'écran affiche 1152 pixels en largeur et 648 pixels en hauteur.)**

- 1. Cliquez sur **démarrer** / **Panneau de configuration**.
- 2. Dans la section **Apparence et personnalisation**, cliquez sur **Modifier la résolution de l'écran**.
- 3. À droite de **Résolution**, lisez la résolution de votre écran. Le premier nombre indique le nombre de pixels que votre écran affiche en largeur. Le second nombre indique le nombre de pixels que votre écran affiche en hauteur.
- 4. Cliquez sur le bouton **Annuler**.
- 5. Fermez la fenêtre **Panneau de configuration**.

**Exercice 8 : Comment savoir si la résolution de votre écran est adéquate pour votre type d'écran. (Si la résolution de votre écran n'est pas adéquate pour votre type d'écran, les images affichées seront déformées à l'écran.)**

- 1. Démarrez **Internet Explorer**.
- 2. Téléchargez l'article *Carré* de l'encyclopédie Wikipédia avec les actions suivantes :
	- 2.1. téléchargez la page **fr.wikipedia.org**
	- 2.2. en haut à droite de l'écran, à droite d'**Afficher l'historique**, écrivez **carré** ;
	- 2.3. frappez sur la touche **Entrée**.
- 3. Regardez l'image à droite de l'écran
	- si l'image est de forme carrée, la résolution de l'écran est adéquate pour votre type d'écran ;
	- si l'image n'est pas de forme carrée, la résolution de l'écran n'est pas adéquate et toutes les images affichées sont déformées sur votre écran.
- 4. Fermez **Internet Explorer**.

**Exercice 9 : Comment modifier la résolution de l'écran. (Vous allez tout d'abord télécharger l'article** *Carré* **de l'encyclopédie Wikipédia, puis vous allez regarder cet article sous plusieurs résolutions.)**

- 1. Démarrez **Internet Explorer**.
- 2. Téléchargez l'article *Carré* de l'encyclopédie Wikipédia avec les actions suivantes :
	- 2.1. téléchargez la page **fr.wikipedia.org**
	- 2.2. en haut à droite de l'écran, à droite d'**Afficher l'historique**, écrivez **carré** ;
	- 2.3. frappez sur la touche **Entrée**.
- 3. Cliquez sur **démarrer** / **Panneau de configuration**.
- 4. Regardez le carré sous la résolution **800 par 600 pixels** avec les actions suivantes :
	- 4.1. dans la section **Apparence et personnalisation**, cliquez sur **Modifier la résolution de l'écran** ;
	- 4.2. à droite de **Résolution**, cliquez sur la résolution actuelle pour voir les autres résolutions disponibles ;
	- 4.3. dans le menu qui est apparu, déplacez le curseur  $\Rightarrow$  vers **800 x 600**; certains écrans ne supportent pas la résolution **800 par 600 pixels** ; si c'est le cas pour votre écran, vous ne verrez pas l'option **800 x 600** ; si vous ne voyez pas l'option **800 x 600**, faites comme suit
		- 4.3.1. cliquez à l'extérieur du menu affichant le  $\Rightarrow$  pour le faire disparaître,
		- 4.3.2. cliquez sur le bouton **Annuler**,
		- 4.3.3. allez à l'instruction 6 ;
	- 4.4. cliquez à l'extérieur du menu pour le faire disparaître ;
	- 4.5. cliquez sur le bouton **OK** ;
	- 4.6. si une fenêtre affiche **Voulez-vous conserver ces paramètres d'affichage**, cliquez sur le bouton **Conserver les modifications** ;
	- 4.7. réduisez la fenêtre **Panneau de configuration** en cliquant sur le **-** en haut à droite de la fenêtre ;
	- 4.8. notez la grosseur des lettres et des images de l'article sur le carré ; la résolution **800 x 600** vous donne les lettres et les images les plus grosses ; par contre, vous voyez à l'écran une petite partie de la page ;
	- 4.9. regardez l'image à droite de l'écran ; si l'image est de forme carrée, la résolution **800 x 600** est adéquate pour votre type d'écran ; si l'image n'est pas de forme carrée, la résolution **800 x 600** n'est pas adéquate et toutes les images affichées seront déformées sur votre écran.
- 5. Agrandissez la fenêtre **Panneau de configuration** en cliquant sur son bouton sur la barre des tâches (c'est le bouton de programme le plus à droite).
- 6. Regardez le carré sous la résolution **1152 par 648 pixels** avec les actions suivantes :
	- 6.1. dans la section **Apparence et personnalisation**, cliquez sur **Modifier la résolution de l'écran** ;
	- 6.2. à droite de **Résolution**, cliquez sur la résolution actuelle pour voir les autres résolutions disponibles ;
	- 6.3. dans le menu qui est apparu, déplacez le curseur  $\Rightarrow$  vers **1152 x 648**; certains écrans ne supportent pas la résolution **1152 par 648 pixels** ; si c'est le cas pour votre écran, vous ne verrez pas l'option **1152 x 648** ; si vous ne voyez pas l'option **1152 x 648**, faites comme suit
		- 6.3.1. cliquez à l'extérieur du menu affichant le  $\Rightarrow$  pour le faire disparaître,
		- 6.3.2. cliquez sur le bouton **Annuler**,

6.3.3. allez à l'instruction 8 ;

- 6.4. cliquez à l'extérieur du menu pour le faire disparaître ;
- 6.5. cliquez sur le bouton **OK** ;
- 6.6. si une fenêtre affiche **Voulez-vous conserver ces paramètres**, cliquez sur le bouton **Conserver les modifications** ;
- 6.7. réduisez la fenêtre **Panneau de configuration** en cliquant sur le **-** en haut à droite de la fenêtre ;
- 6.8. notez que les lettres et les images de l'article sur le carré sont maintenant plus petites ; par contre, vous voyez une plus grande partie de la page ;
- 6.9. regardez l'image à droite de l'écran ; si l'image est de forme carrée, la résolution **1152 x 648** est adéquate pour votre type d'écran ; si l'image n'est pas de forme carrée, la résolution **1152 x 648** n'est pas adéquate et toutes les images affichées seront déformées sur votre écran.
- 7. Agrandissez la fenêtre **Panneau de configuration** en cliquant sur son bouton sur la barre des tâches (c'est le bouton de programme le plus à droite).
- 8. Regardez le carré sous la résolution **1280 par 720 pixels** avec les actions suivantes :
	- 8.1. dans la section **Apparence et personnalisation**, cliquez sur **Modifier la résolution de l'écran** ;
	- 8.2. à droite de **Résolution**, cliquez sur la résolution actuelle pour voir les autres résolutions disponibles ;
	- 8.3. dans le menu qui est apparu, déplacez le curseur  $\Rightarrow$  vers **1280 x 720**; certains écrans ne supportent pas la résolution **1280 par 720 pixels** ; si c'est le cas, vous ne verrez pas l'option **1280 x 720** ; si vous ne voyez pas l'option **1280 x 720**, faites comme suit 8.3.1. cliquez à l'extérieur du menu affichant le  $\Rightarrow$  pour le faire disparaître,
		- 8.3.2. cliquez sur le bouton **Annuler**,
		- 8.3.3. allez à l'instruction 10 ;
	- 8.4. cliquez à l'extérieur du menu pour le faire disparaître ;
	- 8.5. cliquez sur le bouton **OK** ;
	- 8.6. si une fenêtre affiche **Voulez-vous conserver ces paramètres d'affichage**, cliquez sur le bouton **Conserver les modifications** ;
	- 8.7. réduisez la fenêtre **Panneau de configuration** en cliquant sur le **-** en haut à droite de la fenêtre ;
	- 8.8. notez que les lettres et les images de l'article sur le carré sont plus petites ; par contre, vous voyez une plus grande partie de la page ;
	- 8.9. regardez l'image à droite de l'écran ; si l'image est de forme carrée, la résolution **1280 x 720** est adéquate pour votre type d'écran ; si l'image n'est pas de forme carrée, la résolution **1280 x 720** n'est pas adéquate et toutes les images affichées seront déformées sur votre écran.
- 9. Agrandissez la fenêtre **Panneau de configuration** en cliquant sur son bouton sur la barre des tâches (c'est le bouton de programme le plus à droite).
- 10. Regardez l'apparence de la résolution **1920 par 1080 pixels** avec les actions suivantes : 10.1. dans la section **Apparence et personnalisation**, cliquez sur **Modifier la résolution de l'écran** ;
	- 10.2. à droite de **Résolution**, cliquez sur la résolution actuelle pour voir les autres résolutions disponibles ;
	- 10.3. dans la section **Résolution de l'écran**, déplacez le curseur  $\Rightarrow$  vers **1920** x **1080** ; certains écrans ne supportent pas la résolution **1920 par 1080 pixels** ; si c'est le cas

pour votre écran, vous ne verrez pas l'option **1920 x 1080** ; si vous ne voyez pas l'option **1920 x 1080**, faites comme suit

10.3.1. cliquez à l'extérieur du menu affichant le  $\Box$  pour le faire disparaître,

10.3.2.cliquez sur le bouton **Annuler**,

- 10.3.3.allez à l'instruction 12 ;
- 10.4. cliquez à l'extérieur du menu pour le faire disparaître ;
- 10.5. cliquez sur le bouton **OK** ;
- 10.6.si une fenêtre affiche **Voulez-vous conserver ces paramètres d'affichage**, cliquez sur le bouton **Conserver les modifications** ;
- 10.7.réduisez la fenêtre **Panneau de configuration** en cliquant sur le en haut à droite de la fenêtre ;
- 10.8. notez que les lettres et les images de l'article sur le carré sont maintenant très petites ; par contre, vous voyez une très grande partie de la page ;
- 10.9.regardez l'image à droite de l'écran ; si l'image est de forme carrée, la résolution **1920 x 1080** est adéquate pour votre type d'écran ; si l'image n'est pas de forme carrée, la résolution **1920 x 1080** n'est pas adéquate et toutes les images affichées seront déformées sur votre écran.
- 11. Agrandissez la fenêtre **Panneau de configuration** en cliquant sur son bouton sur la barre des tâches.
- 12. Sélectionnez la résolution qui vous plait le plus parmi celles que vous avez expérimentées dans les instructions 4, 6, 8 et 10 en vous souvenant que
	- vous devez choisir une résolution d'écran adaptée à votre type d'écran pour que les carrés soient carrés ;
	- les sites sont optimisés pour des résolutions où le premier nombre est égal à ou plus grand que 1024 ;
	- plus le premier nombre de la résolution sera grand, plus les lettres seront petites et plus vous verrez une grande partie des pages Web à l'écran.

13. Fermez toutes les fenêtres.

## **Exercice 10 : comment modifier l'image d'arrière-plan du bureau en utilisant une des images proposées par Windows.**

- 1. Indiquez que vous voulez changer l'image d'arrière-plan du bureau avec les actions suivantes :
	- 1.1. cliquez sur **démarrer** / **Panneau de configuration** ;
	- 1.2. dans la section **Apparence et personnalisation**, cliquez sur **Modifier l'arrière-plan du Bureau**.
- 2. Installez une des images proposées par Windows 7 avec les actions suivantes :
	- 2.1. à droite de **Emplacement de l'image**, cliquez sur  $\blacksquare$  pour voir les choix disponibles ;
	- 2.2. dans le menu qui est apparu, cliquez sur **Arrière-plans du Bureau Windows** ;
	- 2.3. regardez toutes les images affichées à l'écran (n'oubliez pas d'utiliser la barre de défilement pour voir toutes les images) ;
	- 2.4. après avoir regardé toutes les images, cliquez sur l'image que vous voulez installer pour la sélectionner ;
	- 2.5. cliquez sur le bouton **Enregistrer les modifications**.
- 3. Fermez toutes les fenêtres pour voir l'image d'arrière-plan.

**Exercice 11 : comment modifier l'image d'arrière-plan du Bureau en utilisant une image d'un site Web qui offre plusieurs images d'arrière-plan. (Vous allez installer une image d'arrière-plan provenant du site du Sélection du Reader's Digest.)**

- 1. Démarrez **Internet Explorer**.
- 2. Choisissez une image d'arrière-plan avec les actions suivantes :
	- 2.1. téléchargez la page **selection.ca**
	- 2.2. en bas à gauche de la page, cliquez sur **Fonds d'écran** ;
	- 2.3. dans la section **Fonds d'écran**, cliquez sur **Fêtes** ;
	- 2.4. regardez les images proposées sur la page et choisissez celle que vous voulez installer comme image d'arrière-plan.
- 3. Installez l'image choisie avec les actions suivantes :
	- 3.1. sous l'image choisie, cliquez sur les nombres qui indiquent la résolution de votre écran (ou, si possible, sur une résolution du même type – les types sont 16:9 ou 4:3) ;
	- 3.2. cliquez de la droite sur image qui est apparue ;
	- 3.3. dans le menu contextuel qui est apparu, cliquez sur **Choisir comme image d'arrièreplan** ;
	- 3.4. dans la fenêtre de confirmation, cliquez sur le bouton **Oui**.
- 4. Fermez toutes les fenêtres pour voir l'image d'arrière-plan.

## **Exercice 12 : comment changer votre écran de veille.**

- 1. Indiquez que vous voulez changer votre écran de veille avec les actions suivantes :
	- 1.1. cliquez sur **démarrer** / **Panneau de configuration** ;
	- 1.2. cliquez sur **Apparence et personnalisation** ;
	- 1.3. dans la section **Personnalisation**, cliquez sur **Modifier l'écran de veille**.
- 2. Choisissez votre nouvel écran de veille avec les actions suivantes :
	- 2.1. dans la section **Écran de veille**, cliquez sur  $\blacksquare$  pour voir les noms des écrans de veille disponibles ;
	- 2.2. dans le menu qui est apparu, cliquez sur le nom d'un écran de veille pour l'afficher ;
	- 2.3. regardez l'écran de veille choisi ;
	- 2.4. répétez les instructions 2.1 à 2.3 plusieurs fois jusqu'à ce que vous ayez trouvé un écran qui vous plaît ;
	- 2.5. dans la section **Écran de veille**, cliquez sur  $\blacksquare$ ;
	- 2.6. dans le menu qui est apparu, cliquez sur le nom de l'écran qui vous plaît.
- 3. Dans la section **Écran de veille**, à droite de **Délai**, écrivez le nombre de minutes d'inactivité qui doivent s'écouler avant le démarrage de l'écran de veille.
- 4. Cliquez sur le bouton **OK**.
- 5. Fermez toutes les fenêtres.

## **Exercice 13 : comment modifier la couleur des bordures des fenêtres, du menu démarrer et de la barre des tâches.**

- 1. Indiquez que vous voulez modifier les couleurs de transparence des fenêtres avec les actions suivantes :
	- 1.1. cliquez sur **démarrer** / **Panneau de configuration** ;
	- 1.2. cliquez sur **Apparence et personnalisation** ;
	- 1.3. dans la section **Personnalisation**, cliquez sur **Modifier les couleurs de transparence**

#### **des fenêtres**.

- 2. Regardez l'effet de quelques-unes des couleurs disponibles pour les bordures des fenêtres, le menu démarrer et la barre des tâches avec les actions suivantes :
	- 2.1. regardez l'effet de la couleur rouge comme suit
		- 2.1.1. en haut de la fenêtre, cliquez sur le carré rouge,
		- 2.1.2. notez que la barre en haut de la fenêtre et la barre des tâches ont pris une teinte rouge,
		- 2.1.3. cliquez sur le bouton **démarrer** pour afficher le menu démarrer,
		- 2.1.4. notez que l'arrière-plan du menu démarrer a pris une teinte rouge,
		- 2.1.5. cliquez de nouveau sur le bouton **démarrer** pour faire disparaître le menu démarrer,
		- 2.1.6. démarrez **Internet Explorer**,
		- 2.1.7. notez que la barre de titre de la fenêtre d'**Internet Explorer** est rouge (la barre de titre est la barre en haut de l'écran),
		- 2.1.8. fermez **Internet Explorer** ;
	- 2.2. regardez l'effet d'autres couleurs en répétant l'instruction 2.1 et en sélectionnant une autre couleur à l'instruction 2.1.1.
- 3. Installez la couleur de votre choix avec les actions suivantes :
	- 3.1. en haut de la fenêtre, cliquez sur le carré affichant la couleur désirée (la couleur originale était ardoise, c'est l'avant-dernière des couleurs proposées) ;
	- 3.2. cliquez sur le bouton **Enregistrer les modifications**.
- 4. Fermez toutes les fenêtres.

## **Voici quelques exercices pour la catégorie** *Programmes***.**

**Exercice 14 : comment afficher les mises à jour qui ont été installées sur votre ordinateur. (Une mise à jour est une correction à un programme de votre ordinateur.)**

- 1. Affichez les mises à jour installées sur votre ordinateur avec les actions suivantes :
	- 1.1. cliquez sur **démarrer** / **Panneau de configuration** ;
	- 1.2. cliquez sur le titre de catégorie **Programmes** ;
	- 1.3. dans la section **Programmes et fonctionnalités**, cliquez sur **Afficher les mises à jour installées**.
- 2. Voici quelques informations sur les mises à jour installées :
	- 2.1. dans la colonne **Nom**, chaque ligne bleu identifie un programme pour lequel au moins une mise à jour a été installée sur votre ordinateur ; chaque ligne noire représente une mise à jour du programme identifié sur la ligne bleu précédente ;
	- 2.2. certaines des mises à jour sont intitulées **Mise à jour de sécurité** (ou **Security Update**) ; la plupart de ces mises à jour ont pour but de bloquer une faille par laquelle pouvait entrer des virus ;
	- 2.3. en bas de l'écran, vous pouvez lire le nombre total de mises à jour qui ont été installées sur votre ordinateur ;
	- 2.4. la section **Microsoft Windows** est celle qui contient le plus grand nombre de mises à jour parce que le programme Microsoft Windows est votre système d'exploitation ; le système d'exploitation étant le programme le plus complexe de votre ordinateur, c'est celui qui contient le plus d'erreurs et celui qui doit être corrigé le plus souvent ;
	- 2.5. dans la section **Microsoft Windows**, cliquez sur la mise à jour intitulée **Mise à jour pour Microsoft Windows ( KB982110)** pour la sélectionner (cette mise à jour a été effectuée en août 2010) ;
- 2.6. notez que l'option **Désinstaller** apparait au-dessus de la liste des mises à jour ; il ne faut pas cliquer sur cette option à moins d'être certain de vouloir désinstaller la mise à jour sélectionnée.
- 3. Fermez toutes les fenêtres.

**Exercice 15 : comment désinstaller un programme. (Vous allez faire les premières étapes de la désinstallation du programme** *Adobe Reader***, mais vous ne terminerez pas la désinstallation.)**

Vous ne pourrez évidemment pas faire cet exercice si vous n'avez pas installé le programme **Adobe Reader**.

- 1. Indiquez que vous voulez désinstaller un programme avec les actions suivantes :
	- 1.1. cliquez sur **démarrer** / **Panneau de configuration** ;
	- 1.2. dans la section **Programmes**, cliquez sur **Désinstaller un programme**.
- 2. Repérez le programme **Adobe Reader** dans la liste de programmes. Les programmes sont listés par ordre alphabétique. Évidemment, vous ne trouverez pas le programme si vous ne l'avez pas déjà installé.
- 3. Notez que l'éditeur du programme, la date d'installation, la taille et la version du programme sont affichés à droite du nom du programme.
- 4. Cliquez sur le programme **Adobe Reader** pour le sélectionner.
- 5. Notez que de l'information additionnelle est apparue dans une barre en bas de l'écran. En particulier, vous pouvez y trouver des liens vers des sections intéressantes du site Web d'**Adobe Reader**.
- 6. Pour désinstaller le programme, il suffirait de cliquer sur **Désinstaller** (le mot **Désinstaller** se trouve au-dessus de la liste des programmes). Lors de la désinstallation d'un programme, il est possible que le programme de désinstallation vous pose des questions. Lorsque le programme de désinstallation vous pose une question, il vous suggère habituellement une réponse. Dans le doute, acceptez la réponse proposée par le programme.
- 7. Fermez la fenêtre affichant la liste de programmes présentement installés sur votre ordinateur.

**Voici des exercices pour la catégorie** *Matériel et audio***.**

**Exercice 16 : comment ajuster les réglages des haut-parleurs de votre ordinateur. (Cet exercice vous sera très utile pour retrouver le son de votre ordinateur si un jour il disparaît mystérieusement.)**

- 1. Indiquez que vous voulez ajuster les réglages des haut-parleurs avec les actions suivantes :
	- 1.1. cliquez sur **démarrer** / **Panneau de configuration** ;
	- 1.2. cliquez sur le titre de catégorie **Matériel et audio** ;
	- 1.3. dans la section **Son**, cliquez sur **Ajuster le volume du système**.
- 2. Dans la fenêtre qui est apparue, ajustez les réglages avec les actions suivantes :
	- 2.1. déplacez le ou les curseurs  $\Box$  jusqu'au milieu de leurs échelles respectives pour indiquer que vous voulez un son d'intensité moyenne ;
	- 2.2. si un ou des haut-parleurs ont la forme  $\bullet$ , cliquez sur ces haut-parleurs pour leur donner la forme  $\left( \begin{matrix} 0 \\ 1 \end{matrix} \right)$
- 3. Fermez toutes les fenêtres.
- 4. Contrôler le volume du son avec les actions suivantes :
- 4.1. sur la barre des tâches, cliquez sur  $\binom{1}{2}$ ;
- 4.2. dans l'image qui est apparue au-dessus de  $\langle \cdot \rangle$ , déplacez le curseur vers le haut pour augmenter le volume du son et vers le bas pour le diminuer ;
- 4.3. cliquez à l'extérieur de l'image pour la faire disparaître.

Lorsque vous n'avez pas de son sur votre ordinateur, redémarrez votre ordinateur. Si vous n'avez toujours pas de son, faites les vérifications / ajustements suivants :

- 1. pour les ajustements de l'icône  $\bigcirc$  de la barre des tâches, faites comme suit
	- 1.1. sur la barre des tâches, cliquez sur l'icône  $\binom{1}{3}$ ;
	- 1.2. faites comme suit
		- 1.2.1. si le haut-parleur au bas de l'image qui est apparue a la forme  $\bullet$ , cliquez sur ce haut-parleur pour lui donner la forme  $\left( \mathbf{\Phi} \right)$ ,
		- 1.2.2. assurez-vous que le curseur de l'échelle au-dessus du  $\binom{1}{3}$  n'est pas au niveau minimum ;
- 2. si vos haut-parleurs sont externes à votre portable ou à votre écran, faites comme suit
	- 2.1. assurez-vous que les haut-parleurs sont branchés à une prise électrique,
	- 2.2. assurez-vous que les haut-parleurs sont branchés à l'ordinateur,
	- 2.3. assurez-vous que les haut-parleurs sont branchés dans la ou les bonnes prises de l'ordinateur,
	- 2.4. assurez-vous que le bouton d'alimentation électrique des haut-parleurs est activé,
	- 2.5. assurez-vous que le bouton du volume du son sur les haut-parleurs n'est pas au niveau minimum ;
- 3. si votre ordinateur possède un bouton pour contrôler le volume du son, assurez-vous que ce bouton n'est pas au niveau minimum (plusieurs portables possèdent un tel bouton pour permettre à l'utilisateur de réduire facilement le son de l'ordinateur lorsqu'il se trouve dans un endroit public) ;
- 4. assurez-vous que le volume du son sur le logiciel qui contrôle le son n'est pas au niveau minimum (par exemple, lorsque vous regardez un vidéo, un contrôle sous l'image du vidéo vous permet habituellement de réduire ou d'augmenter le volume du son ; assurez-vous que c contrôle n'est pas au niveau minimum).

### **Exercice 17 : comment modifier le modèle de sons. (Vous allez installer le modèle de sons standard de Windows, personnaliser ce modèle de sons, le sauvegarder, éliminer les sons et finalement rétablir votre modèle personnalisé.)**

Le modèle de sons est ce qui définit les sons qui se feront entendre lors de diverses actions de Windows comme le démarrage et l'arrêt de l'ordinateur. Un modèle de sons standard est proposé par Microsoft, mais vous pouvez personnaliser ce modèle.

- 1. Installez le modèle de sons standard de Windows avec les actions suivantes :
	- 1.1. indiquez que vous voulez modifier le modèle de sons comme suit
		- 1.1.1. cliquez sur **démarrer / Panneau de configuration**,
		- 1.1.2. cliquez sur le titre de catégorie **Matériel et audio**,
		- 1.1.3. dans la section **Son**, cliquez sur **Modifier les sons système** ;
	- 1.2. sous **Modèles de sons**, cliquez sur  $\blacksquare$  pour voir les choix disponibles ;
	- 1.3. cliquez sur **Sons Windows par défaut** pour sélectionner ce modèle ;
	- 1.4. si la fenêtre **Enregistrer le modèle** apparaît, cliquez sur le bouton **Non** ;
- 1.5. cliquez sur le bouton **OK** (le modèle de sons standard est maintenant installé) ;
- 1.6. fermez la fenêtre **Matériel et audio**.
- 2. Écoutez les sons standards produits par Windows lors de la réduction et de l'agrandissement d'une fenêtre avec les actions suivantes :
	- 2.1. démarrez **Internet Explorer** ;
	- 2.2. réduisez la fenêtre d'**Internet Explorer** en cliquant sur le en haut à droite de la fenêtre ;
	- 2.3. notez qu'aucun son n'a été produit ;
	- 2.4. agrandissez la fenêtre d'**Internet Explorer** en cliquant sur son bouton dans la barre des tâches ;
	- 2.5. notez qu'aucun son n'a été produit.
- 3. Personnalisez le son émis lors de la réduction d'une fenêtre (c'est-à-dire lorsque vous faites disparaître la fenêtre de l'écran pour ne garder que son bouton dans la barre des tâches) avec les actions suivantes :
	- 3.1. indiquez que vous voulez modifier le modèle de sons comme suit
		- 3.1.1. cliquez sur **démarrer** / **Panneau de configuration**,
		- 3.1.2. cliquez sur le titre de catégorie **Matériel et audio**,
		- 3.1.3. dans la section **Son**, cliquez sur **Modifier les sons système** ;
	- 3.2. sous **Événements**, dans la section **Windows**, cliquez sur **Réduire** pour sélectionner cet événement (l'événement **Réduire** est l'action de réduire une fenêtre, c'est-à-dire de la faire disparaître de l'écran et de ne garder que son bouton dans la barre des tâches ; vous devrez utiliser la barre de défilement pour trouver l'événement **Réduire)** ;
	- 3.3. sous **Sons**, cliquez sur **v** pour voir les choix disponibles ;
	- 3.4. dans le menu déroulant, cliquez sur **carillons.wav** ;
	- 3.5. en bas de la fenêtre, à droite de **carillons.wav**, cliquez plusieurs fois sur le bouton **Tester** pour entendre le son **carillons.wav** ;
	- 3.6. cliquez sur le bouton **OK** (à partir de maintenant, le son **carillons.wav** sera produit chaque fois que vous réduirez une fenêtre).
- 4. Personnalisez le son émis lors de l'agrandissement d'une fenêtre (c'est-à-dire lorsque vous agrandissez une fenêtre qui a été préalablement réduite à un bouton dans la barre des tâches) avec les actions suivantes :
	- 4.1. dans la section **Son**, cliquez sur **Modifier les sons système** ;
	- 4.2. sous **Événements**, dans la section **Windows**, cliquez sur **Niveau supérieur** pour sélectionner cet événement (l'événement **Niveau supérieur** est l'action d'agrandir une fenêtre qui a été préalablement réduite à un bouton dans la barre des tâches) ;
	- 4.3. sous **Sons**, cliquez sur **v** pour voir les choix disponibles ;
	- 4.4. dans le menu déroulant, cliquez sur **tada.wav** ;
	- 4.5. en bas de la fenêtre, à droite de **tada.wav**, cliquez plusieurs fois sur le bouton **Tester** pour entendre le son **tada.wav** ;
	- 4.6. cliquez sur le bouton **OK** (à partir de maintenant, le son **tada.wav** sera produit chaque fois que vous agrandirez une fenêtre) ;
	- 4.7. fermez la fenêtre **Matériel et audio**.
- 5. Écoutez les nouveaux sons produits par Windows lors de la réduction et de l'agrandissement d'une fenêtre avec les actions suivantes :
	- 5.1. réduisez la fenêtre d'**Internet Explorer** en cliquant sur le en haut à droite de la fenêtre ;
	- 5.2. notez le son produit ;
	- 5.3. agrandissez la fenêtre d'**Internet Explorer** en cliquant sur son bouton dans la barre des

tâches ;

- 5.4. notez le son produit.
- 6. Sauvegardez votre modèle de sons personnalisé avec les actions suivantes :
	- 6.1. indiquez que vous voulez effectuer une action sur le modèle de sons comme suit
		- 6.1.1. cliquez sur **démarrer** / **Panneau de configuration**,
		- 6.1.2. cliquez sur le titre de catégorie **Matériel et audio**,
		- 6.1.3. dans la section **Son**, cliquez sur **Modifier les sons système** ;
		- 6.2. dans la section **Modèles de sons**, cliquez sur le bouton **Enregistrer sous…** ;
		- 6.3. dans la fenêtre **Enregistrement du modèle de sons**, faites comme suit
			- 6.3.1. écrivez **Modèle de sons divins**,
			- 6.3.2. cliquez sur le bouton **OK** ;
		- 6.4. dans la fenêtre **Son**, cliquez sur le bouton **OK** (votre modèle de sons est maintenant enregistré) ;
		- 6.5. fermez la fenêtre **Matériel et audio**.
- 7. Éliminez tous les sons produits par Windows, l'Explorateur Windows et la Reconnaissance vocale de Windows avec les actions suivantes :
	- 7.1. indiquez que vous voulez modifier le modèle de sons comme suit
		- 7.1.1. cliquez sur **démarrer** / **Panneau de configuration**,
		- 7.1.2. cliquez sur le titre de catégorie **Matériel et audio**,
		- 7.1.3. dans la section **Son**, cliquez sur **Modifier les sons système** ;
	- 7.2. sous **Modèle de sons**, cliquez sur  $\blacksquare$  pour voir les choix disponibles ;
	- 7.3. cliquez sur **Aucun son** pour sélectionner cette option ;
	- 7.4. cliquez sur le bouton **OK** (un modèle de sons qui ne produit aucun son est maintenant installé) ;
	- 7.5. fermez la fenêtre **Matériel et audio**.
- 8. Constatez que Windows ne produit plus de sons lors de la réduction et de l'agrandissement d'une fenêtre avec les actions suivantes :
	- 8.1. réduisez la fenêtre d'**Internet Explorer** en cliquant sur le en haut à droite de la fenêtre ;
	- 8.2. notez l'absence de son ;
	- 8.3. agrandissez la fenêtre d'**Internet Explorer** en cliquant sur son bouton dans la barre des tâches ;
	- 8.4. notez l'absence de son.
- 9. Réinstallez votre modèle de sons personnalisé avec les actions suivantes :
	- 9.1. indiquez que vous voulez modifier le modèle de sons comme suit
		- 9.1.1. cliquez sur **démarrer** / **Panneau de configuration**,
		- 9.1.2. cliquez sur le titre de catégorie **Matériel et audio**,
		- 9.1.3. dans la section **Son**, cliquez sur **Modifier le modèle de sons** ;
	- 9.2. sous **Modèles de sons**, cliquez sur  $\blacksquare$  pour voir les choix disponibles ;
	- 9.3. cliquez sur **Modèle de sons divins** pour sélectionner ce modèle ;
	- 9.4. cliquez sur le bouton **OK** (votre modèle de sons personnalisé est maintenant installé) ;
	- 9.5. fermez la fenêtre **Matériel et audio**.
- 10. Écoutez les sons produits par Windows lors de la réduction et de l'agrandissement d'une fenêtre avec les actions suivantes :
	- 10.1.réduisez la fenêtre d'**Internet Explorer** en cliquant sur le en haut à droite de la fenêtre ;
	- 10.2. notez le son produit ;
	- 10.3. agrandissez la fenêtre d'**Internet Explorer** en cliquant sur son bouton dans la barre des

11. Fermez **Internet Explorer**.

**Voici quelques exercices pour la catégorie** *Système et sécurité***.**

### **Exercice 18 : comment afficher des informations de base concernant votre ordinateur.**

- 1. Afficher les informations de base concernant votre ordinateur avec les actions suivantes :
	- 1.1. cliquez sur **démarrer** / **Panneau de configuration** ;
	- 1.2. cliquez sur le titre de catégorie **Système et sécurité** ;
	- 1.3. dans la section **Système**, cliquez sur **Afficher la quantité de mémoire RAM et la vitesse du processeur**.
- 2. Sous **Édition Windows**, lisez le nom et le modèle de votre système d'exploitation.
- 3. Dans la section **Système**, à droite de **Processeur**, lisez le modèle et la vitesse de votre processeur.
- 4. Dans la section **Système**, à droite de **Mémoire installée**, lisez la capacité de votre mémoire.
- 5. Dans la section **Système**, à droite de **Type du système**, lisez le type de votre processeur et de votre système d'exploitation. Les types possibles sont **32 bits** et **64 bits**.
- 6. Fermez la fenêtre affichant les informations sur votre système.

## **Exercice 19 : comment confirmer que la défragmentation des disques locaux se fait automatiquement avec Windows 7.**

- 1. Cliquez sur **démarrer / Panneau de configuration**.
- 2. Cliquez sur le titre de catégorie **Système et sécurité**.
- 3. Dans la section **Outils d'administration**, cliquez sur **Défragmenter votre disque dur**.
- 4. Dans la fenêtre **Défragmenteur de disque**, la phrase **La défragmentation planifiée est activée** indique que la défragmentation est automatiquement faite par Windows 7.
- 5. Lisez le contenu de la section **Planification** pour connaître la fréquence des défragmentations, l'heure à laquelle démarrent les défragmentations et le moment de la prochaine défragmentation.
- 6. Notez que vous pouvez modifier la fréquence et l'heure de démarrage des défragmentations en cliquant sur le bouton **Configurer la planification**, mais il est rarement approprié de le faire.
- 7. Fermez toutes les fenêtres.

## **Windows : les fichiers PDF + le téléchargement d'un lecteur PDF (Acrobat Reader)**

## **Exercice 20 : comment afficher les extensions dans les noms de fichier.**

- 1. Démarrez le programme **Explorateur Windows** avec les actions suivantes :
	- 1.1. cliquez sur **démarrer** ;
	- 1.2. pointez **Tous les programmes** ;
	- 1.3. cliquez sur **Accessoires** ;
	- 1.4. cliquez sur **Explorateur Windows**.
- 2. Affichez les extensions avec les actions suivantes :
	- 2.1. en haut à gauche de l'écran, cliquez sur **Organiser** ;
	- 2.2. dans le menu qui est apparu, cliquez sur **Options des dossiers et de recherche** ;
- 2.3. cliquez sur l'onglet **Affichage** ;
- 2.4. dans la section **Paramètres avancés**, s'il y a un crochet à gauche de **Masquer les extensions des fichiers dont le type est connu**, cliquez sur le crochet pour le faire disparaître ;
- 2.5. cliquez sur le bouton **OK**.

## 3. Fermez l'**Explorateur Windows**.

Certains fichiers ne peuvent pas être lus par Windows ou par Internet Explorer parce qu'ils sont écrits dans un format que Windows et Internet Explorer ne comprennent pas. Pour lire ces fichiers, il faut télécharger, à partir d'Internet, un programme qui comprend le format de ces fichiers.

Les fichiers PDF (qui se reconnaissent par l'extension **.pdf** à la fin du nom du fichier) sont de tels fichiers. Les notes de présentation du Club informatique Mont-Bruno qui se trouvent sur le site du Club ainsi que plusieurs fichiers que l'on trouve sur le Web sont écrits en format PDF. Ce format est utilisé pour les textes dotés d'une mise en page sophistiquée qui doivent être accessibles de tous les ordinateurs au moyen d'un logiciel gratuit. Pour lire les fichiers PDF, il faut installer sur son ordinateur un lecteur PDF. Le lecteur que nous installerons est le programme **Adobe Reader**.

**Exercice 21 : comment désinstaller le programme** *Adobe Reader* **de votre ordinateur. (Nous désinstallons le programme pour pouvoir l'installer dans un des exercices suivants. Évidemment, vous ne pourrez désinstaller le programme si vous ne l'avez pas installé).**

- 1. Fermez toutes les fenêtres.
- 2. Démarrez le programme de désinstallation de programmes avec les actions suivantes :
	- 2.1. cliquez sur **démarrer** / **Panneau de configuration** ;
	- 2.2. dans la section **Programmes**, cliquez sur **Désinstaller un programme**.
- 3. Désinstallez le programme **Adobe Reader** avec les actions suivantes :
	- 3.1. cliquez sur **Adobe Reader** ;
	- 3.2. au-dessus de la liste de programmes, cliquez sur **Désinstaller** ;
	- 3.3. dans la fenêtre vous demandant si vous voulez vraiment désinstaller le programme, cliquez sur le bouton **Oui** ;
	- 3.4. dans la fenêtre **Contrôle de compte utilisateur**, cliquez sur le bouton **Oui** ;
	- 3.5. attendez que le programme de désinstallation termine son travail.
- 4. Fermez la fenêtre du programme de désinstallation.

### **Exercice 22 : Qu'arrive-t-il lorsqu'on tente de lire un fichier en format PDF sans avoir de lecteur PDF? (Vous allez tenter de lire le calendrier annuel des séances sur le site du club.)**

- 1. Démarrez **Internet Explorer**.
- 2. Tentez d'afficher le calendrier annuel des séances du club avec les instructions suivantes :
	- 2.1. téléchargez la page **www.cimbcc.ca**
	- 2.2. en haut à gauche de la page, sous le bouton **Accueil**, cliquez sur **Calendrier annuel des séances** ;
	- 2.3. lisez le contenu de la fenêtre qui est apparue : cette fenêtre ne vous offre pas d'ouvrir le fichier, car votre ordinateur n'en comprend pas le format.
- 3. Mémorisez l'extension du fichier (l'extension apparaît après le point (.) sur la ligne débutant par **Nom** ; dans ce cas-ci, l'extension est **pdf**).
- 4. Dans la fenêtre **Téléchargement de fichiers**, cliquez sur le bouton **Annuler**.
- 5. Fermez **Internet Explorer**.

## **Exercice 23 : comment télécharger et installer un programme qui peut lire les fichiers en format PDF.**

- 1. Démarrez **Internet Explorer**.
- 2. Téléchargez la page permettant de demander le téléchargement d'un lecteur PDF avec les actions suivantes :
	- 2.1. téléchargez la page **www.google.ca**
	- 2.2. dans le rectangle au-dessus de **Recherche Google**, écrivez **télécharger lecteur PDF** ;
	- 2.3. cliquez sur le bouton **Recherche Google** ;
	- 2.4. cliquez sur le titre **Adobe – Download Adobe Reader** (ce titre est probablement l'un des premiers qui est suggéré par Google) ;
	- 2.5. sur la page qui s'affiche, notez que le lecteur PDF qui vous est proposé est **Adobe Reader X**.
- 3. Spécifiez les options de téléchargement avec les actions suivantes :
	- 3.1. cliquez sur le crochet à gauche de **Inclure dans votre téléchargement** pour effacer ce crochet et ainsi indiquer que vous ne voulez pas télécharger la barre d'outils Google gratuite ;
	- 3.2. cliquez sur le bouton ↓ Télécharger dès maintenant
	- 3.3. si une barre jaune est apparue sous la barre des onglets de votre navigateur, faites comme suit
		- 3.3.1. cliquez sur cette barre,
		- 3.3.2. dans le menu qui est apparu, cliquez sur **Installer ce module complémentaire…** ;
	- 3.4. dans la fenêtre **Contrôle de compte utilisateur**, cliquez sur le bouton **Oui** ;
	- 3.5. attendez que l'installation se termine (cela peut prendre quelques minutes).
- 4. Dans la fenêtre affichant Installation terminée (cliquez sur le bouton **Fermer**)
- **Download Manager**.
- 5. Fermez **Internet Explorer**.

#### **Exercice 24 : comment lire le calendrier annuel des séances du club maintenant que le lecteur PDF est installé sur votre ordinateur**

- 1. Démarrez **Internet Explorer**.
- 2. Affichez le calendrier annuel des séances du club avec les instructions suivantes :
	- 2.1. téléchargez la page **www.cimbcc.ca**
	- 2.2. en haut à gauche de la page, sous le bouton **Accueil**, cliquez sur **Calendrier annuel des séances** ;
	- 2.3. dans la fenêtre **Adobe Reader X - Contrat de licence**, cliquez sur le bouton **Accepter** ;
	- 2.4. si une fenêtre contenant un texte débutant par **Une ou plusieurs extensions** apparaît, faites comme suit
		- 2.4.1. cliquez sur les mots **Ne plus afficher ce message** pour faire apparaître un crochet à gauche de ces mots,
		- 2.4.2. cliquez sur le bouton **OK** ;
- 2.5. constatez que vous avez obtenu le calendrier des séances.
- 3. Fermez toutes les fenêtres.

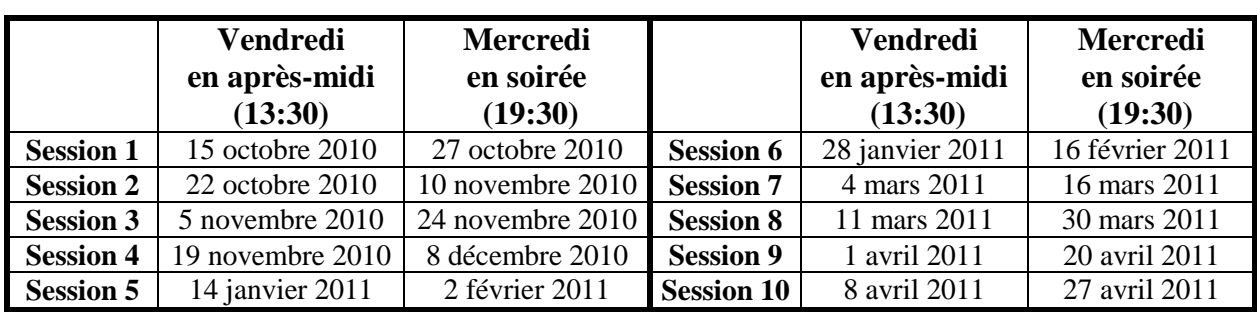

## **Les prochaines séances de la série Facile**

Les séances se tiennent au Chalet Marie-Victorin, 1150 rue Marie-Victorin à St-Bruno. Les dates ci-dessus sont sujettes à changements. Consultez le site du club (**www.cimbcc.ca**) pour obtenir les dates finales et une description du contenu des séances.

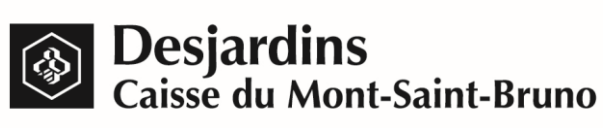

**Pour plus de liberté, adoptez AccèsD.**

 **(450) 653-3646**

**(www.desjardins.com)**